TO:EPSON 愛用者

FROM:EPSON 客服中心

主題敘述: LQ-300 無法使用 WindowsUpdate 時, 新增印表機驅動程式的方式

## 適用機型:點陣印表機

(以點陣印表機 LQ-300, WIN7 64-bit 為例)

步驟 1、至微軟內建驅動的更新網頁下載,可點選以下網址:

<http://www.catalog.update.microsoft.com/Search.aspx?q=LQ-300>

於左上輸入產品型號並搜尋,

點選「Epson driver update for Epson LQ-300 ESC/P 2」右側的「Download」。

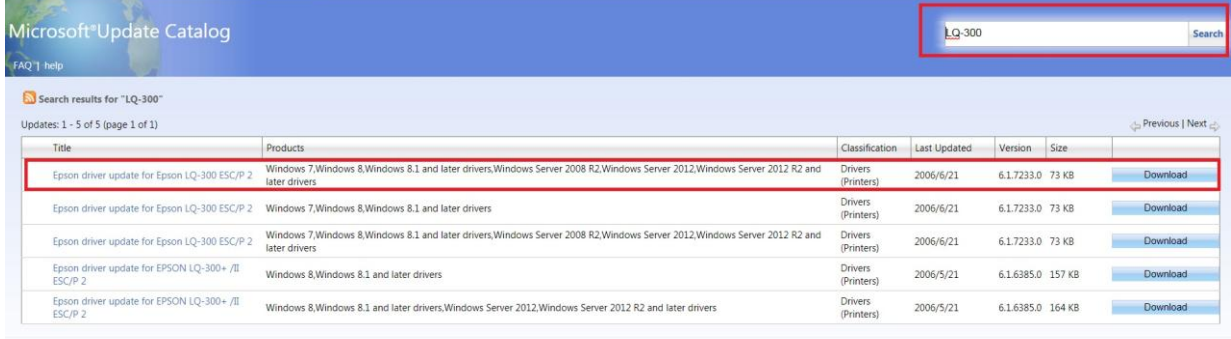

© 2017 Microsoft Corporation. All Rights Reserved. | privacy | terms of use

## 步驟 2、點選此內建驅動的.cad 檔進行下載

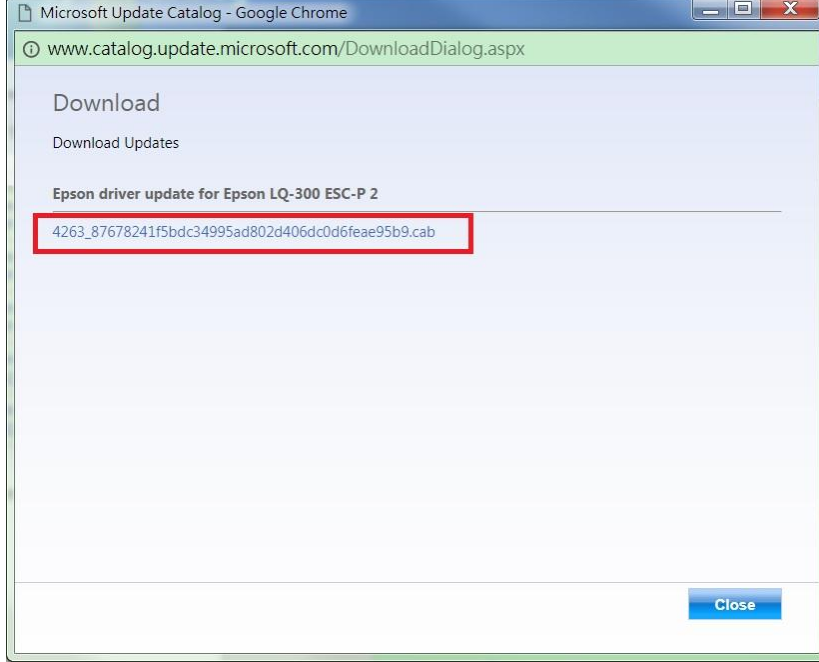

步驟 3、下載完成後的壓縮檔,先執行解壓縮後備用。

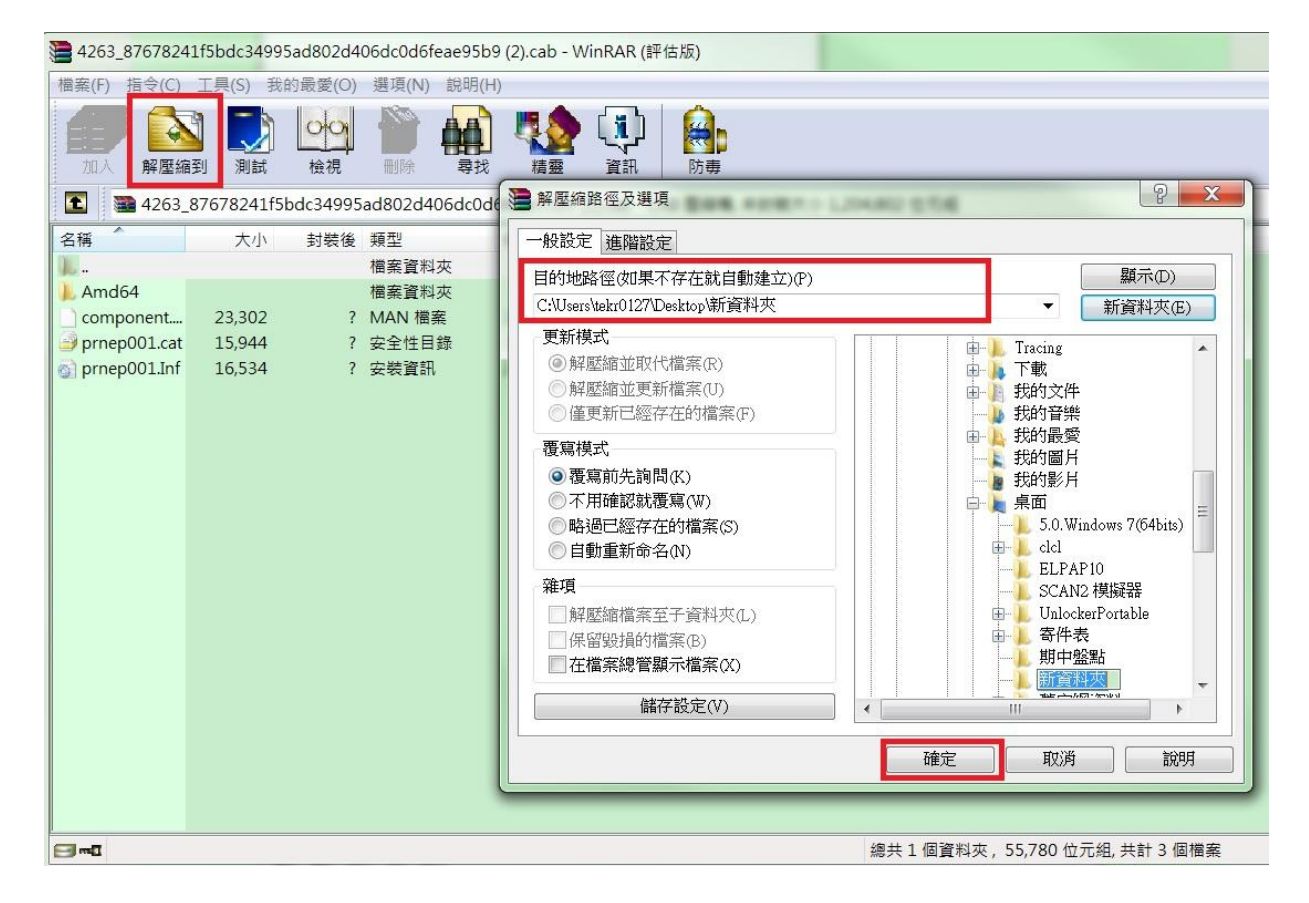

## 步驟 4、點選左下角「開始」,選擇「控制台」-「裝置和印表機」。

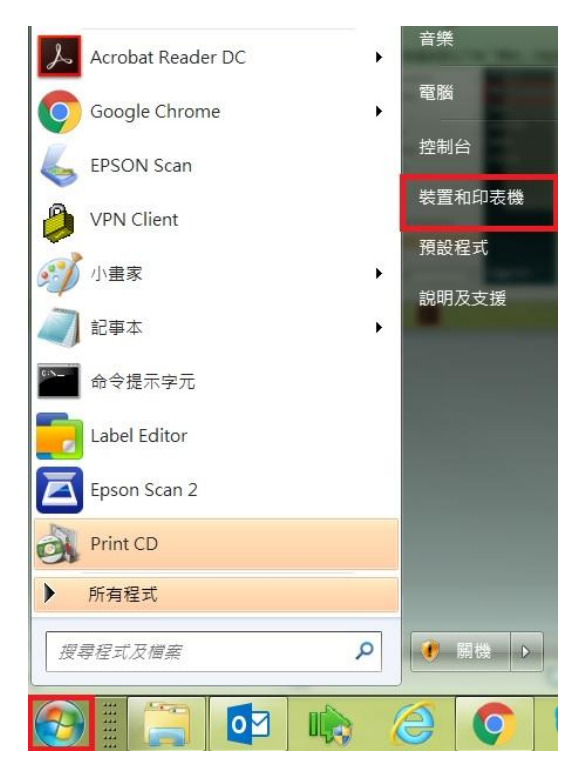

## 步驟 5、點選「新增印表機」。

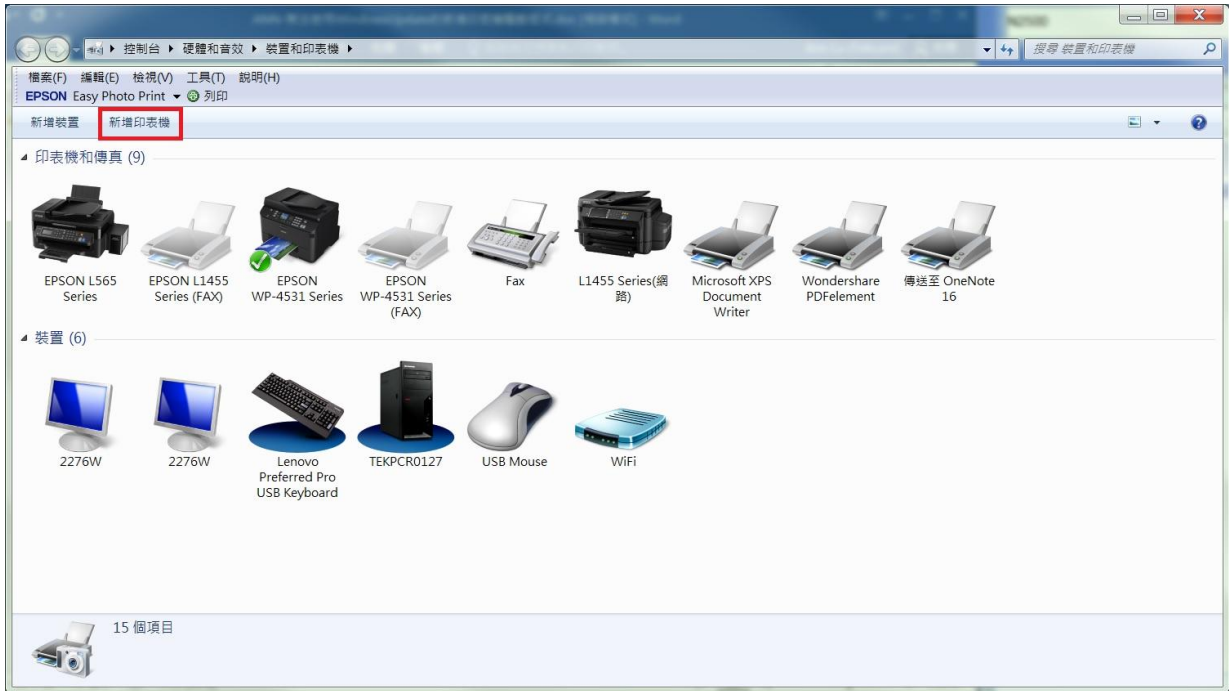

步驟 6、選擇「新增本機印表機」。

※此範例為單機 LPT 連接,故選擇「新增本機印表機」。

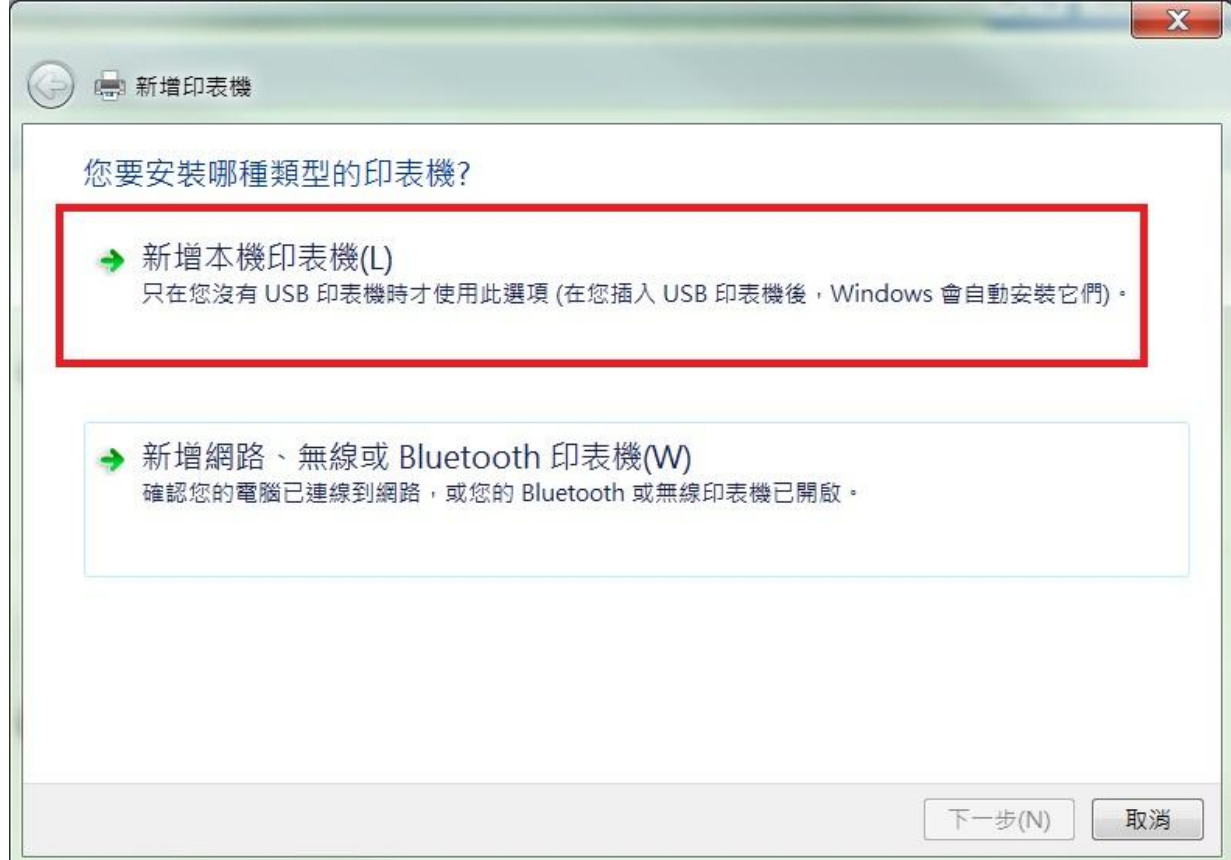

步驟 7、選擇「使用現有的連接埠」,並選擇 LPT1,接「下一步」。

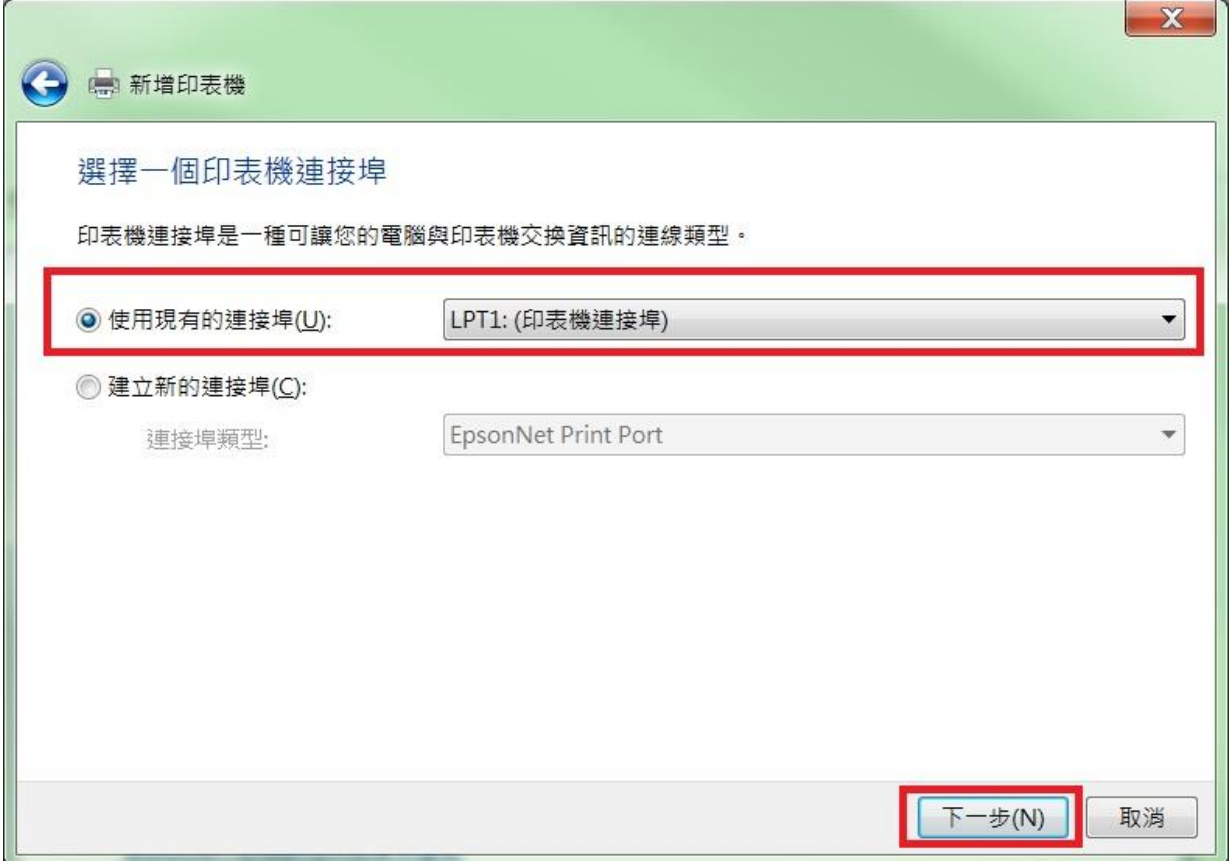

步驟 8、製造商「Epson」,於印表機清單內若未見到此印表機驅動, 請點選「從磁片安裝」,並選擇「瀏覽」。 ※建議先以 Windows Update 方式更新印表機清單

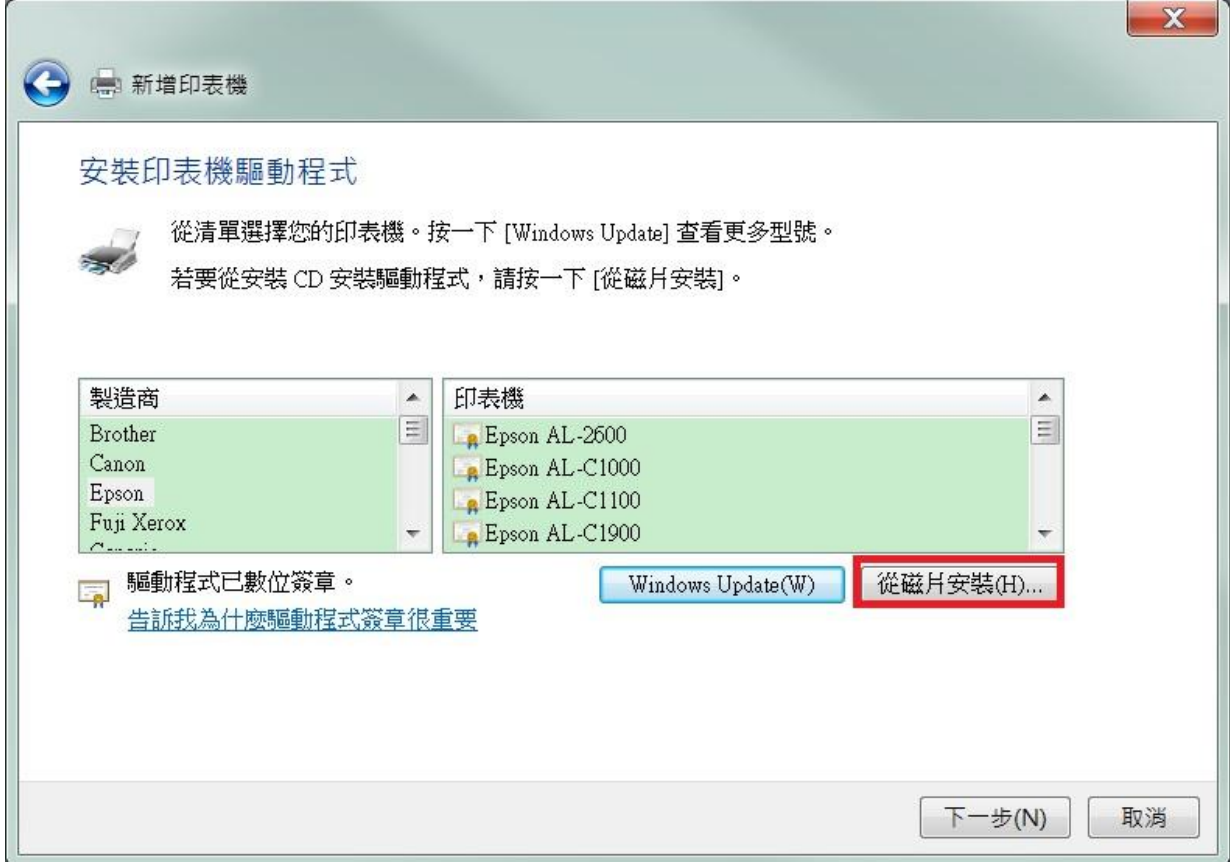

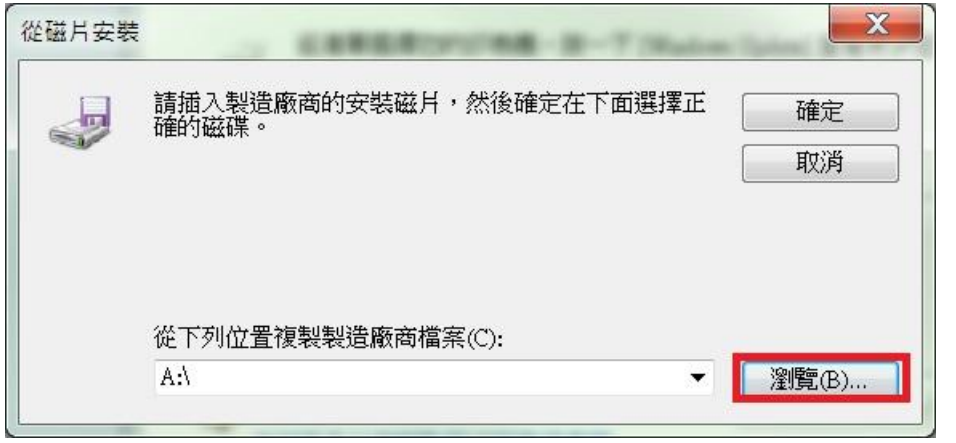

步驟 9、找到稍早解壓縮完成的資料夾,並點選 .inf 安裝檔,選擇「開啟」。 確認安裝資訊檔的來源路徑正確後,再按下確定。

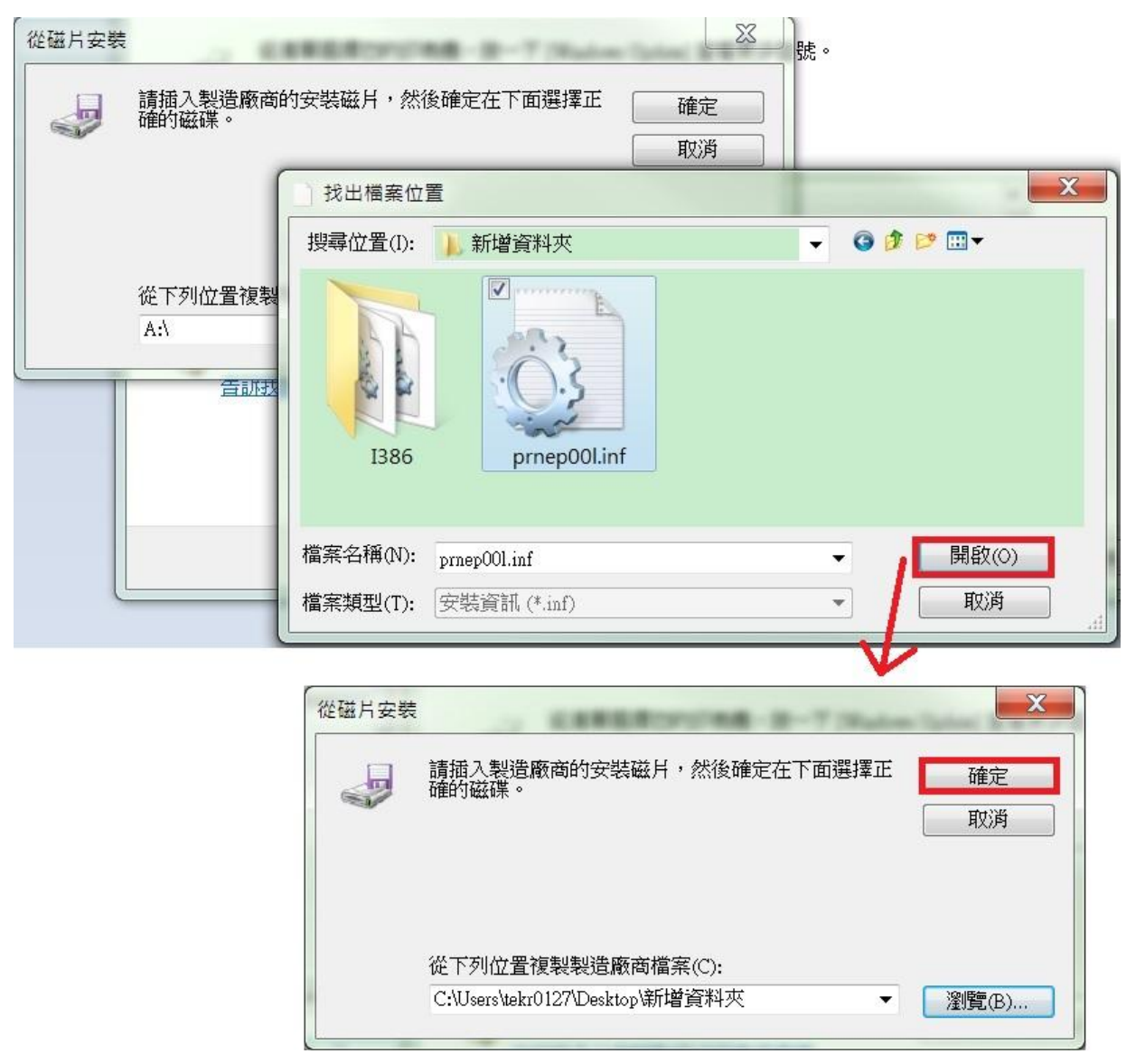

步驟 10、直接點選「下一步」,確認印表機名稱及安裝的驅動程式無誤後, 再按「下一步」。

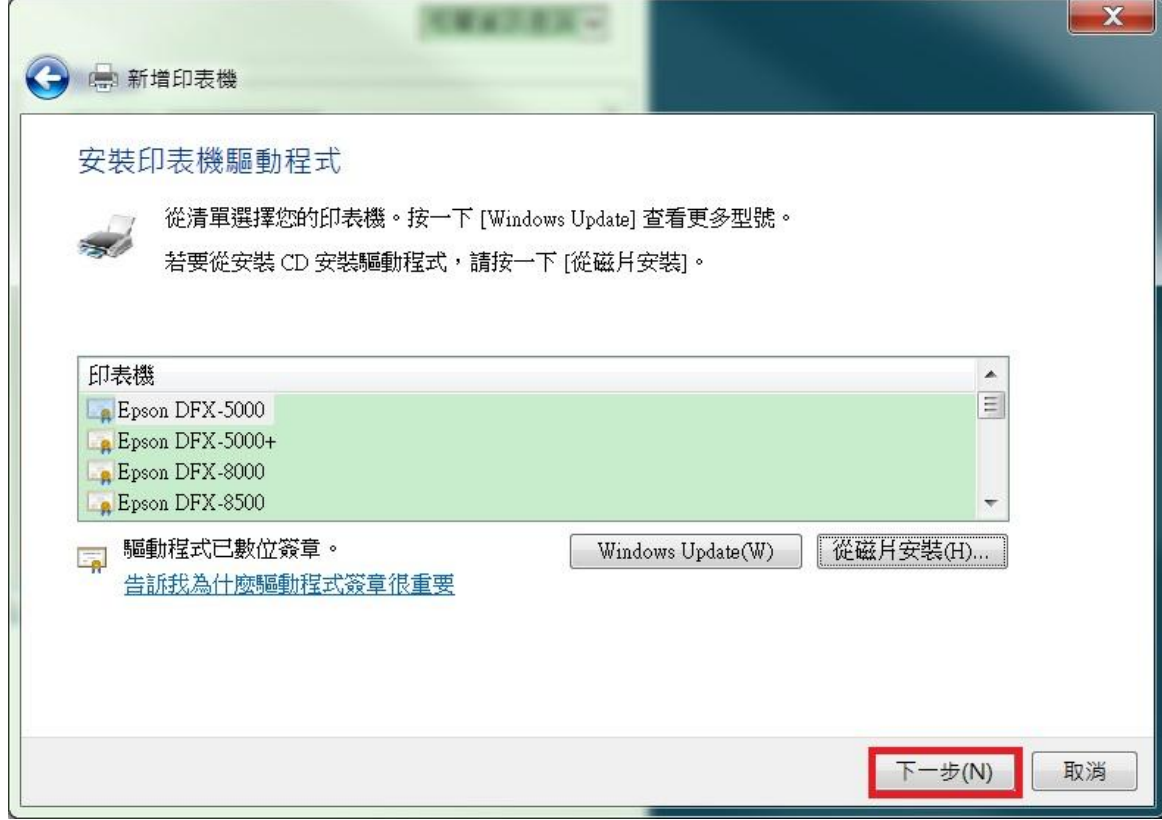

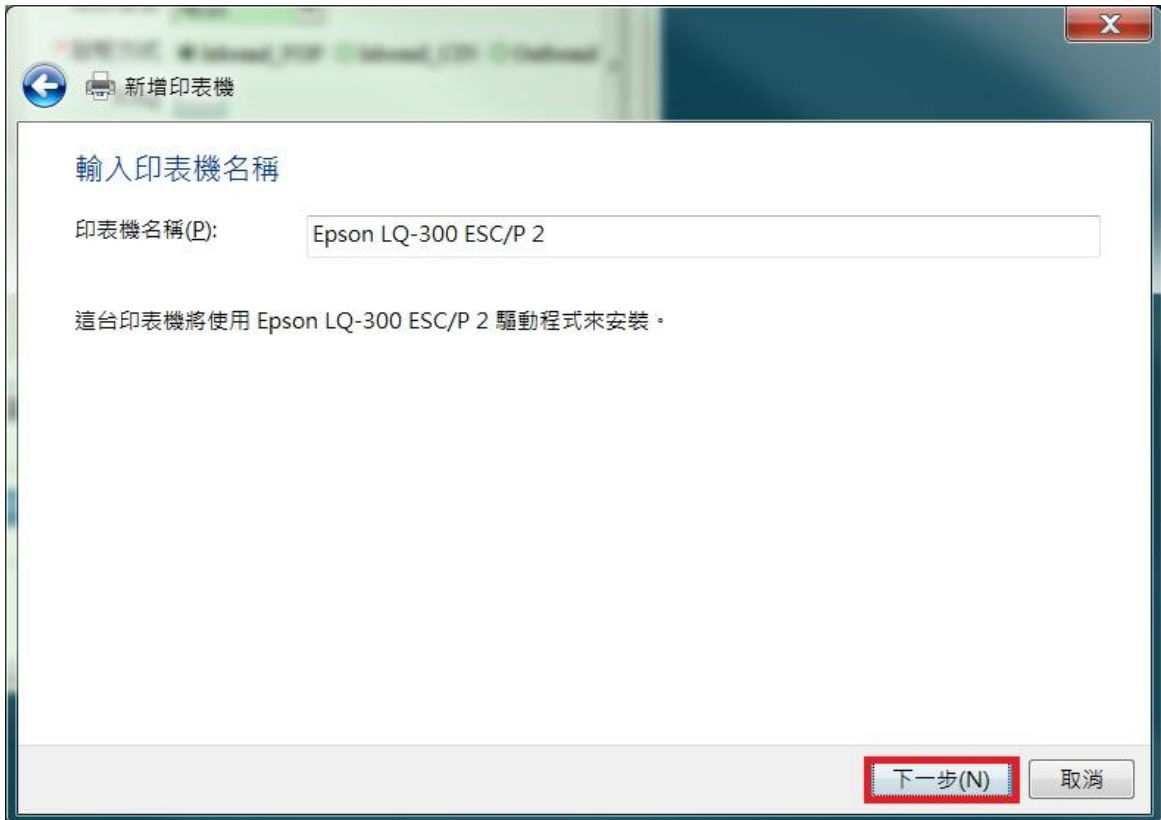

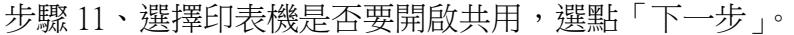

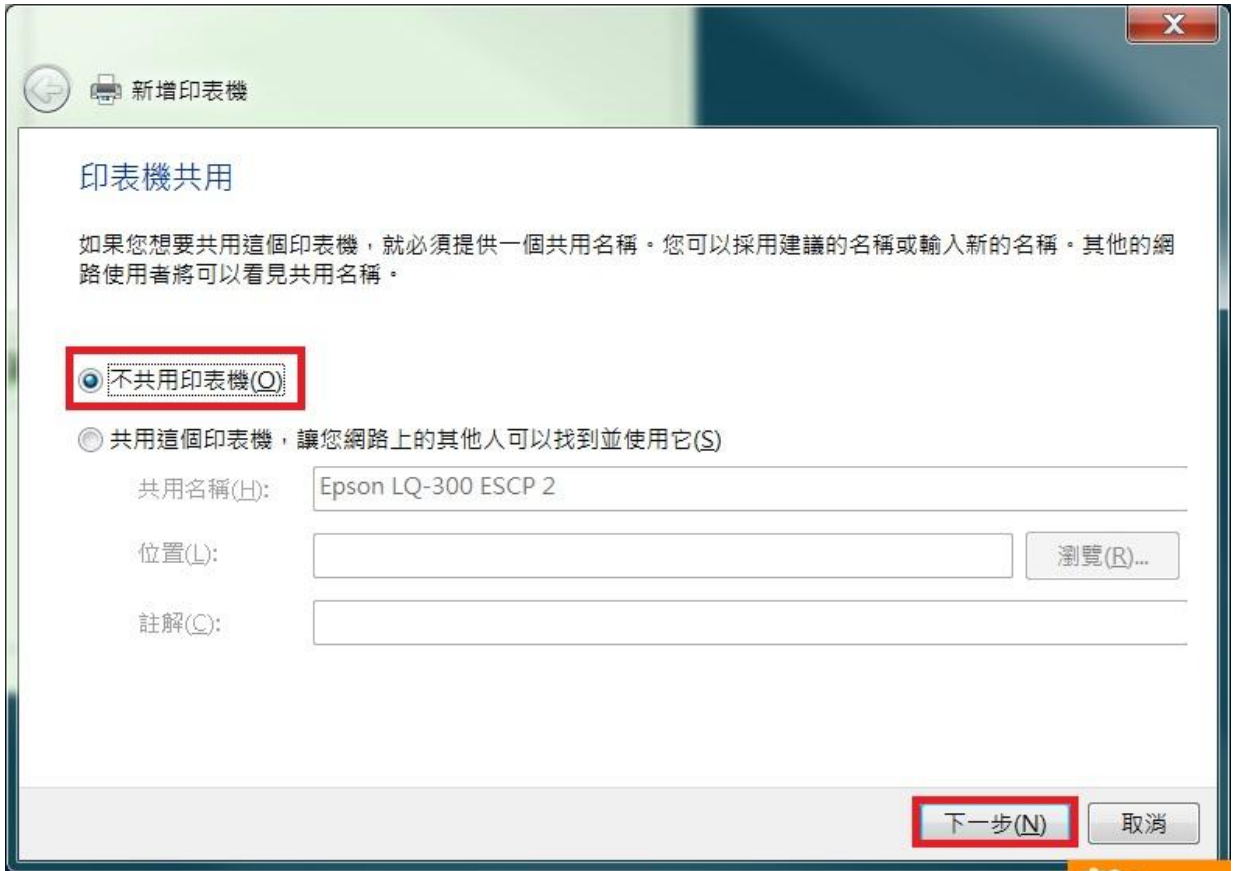

步驟 12、設定完成,建議選擇「列印測試頁」,點選「完成」。 ※設定成預設印表機,可依照您的需求決定是否要勾選。

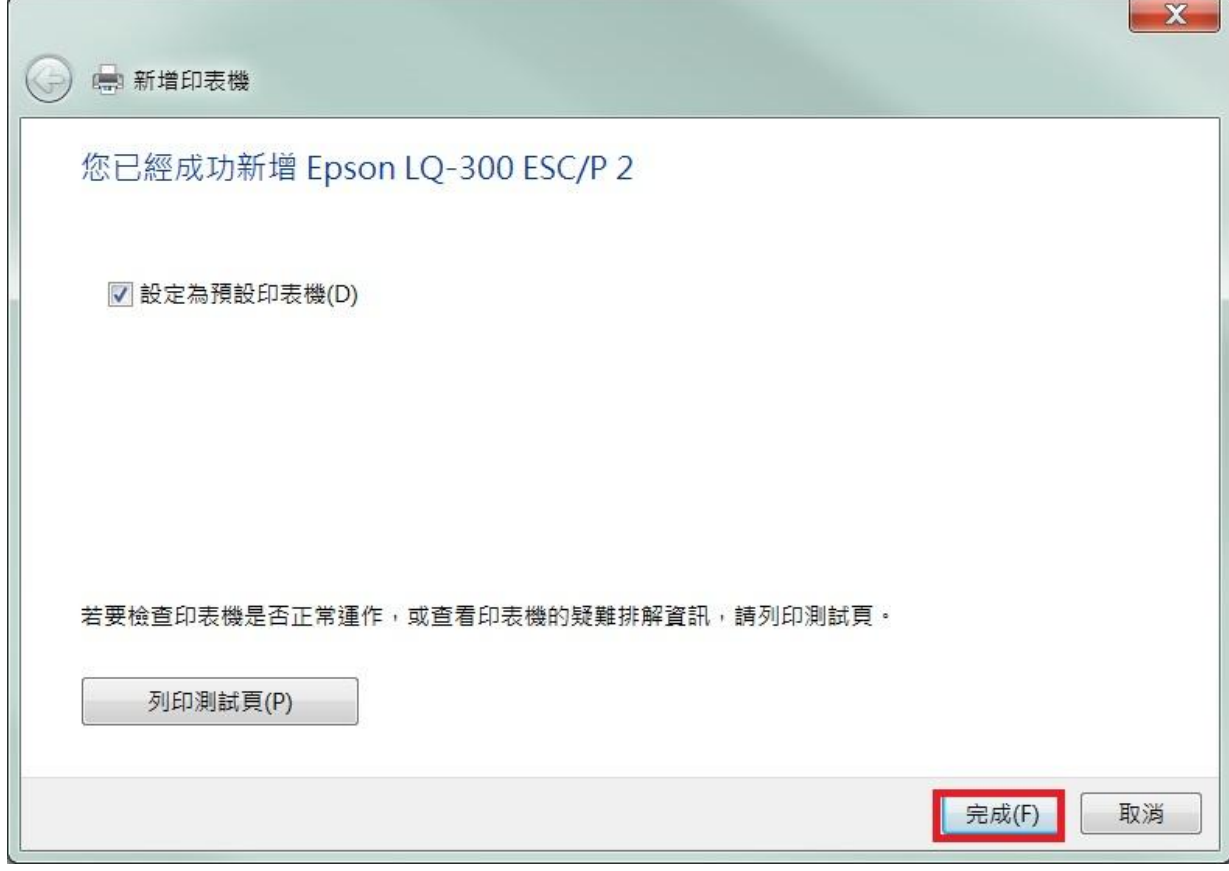

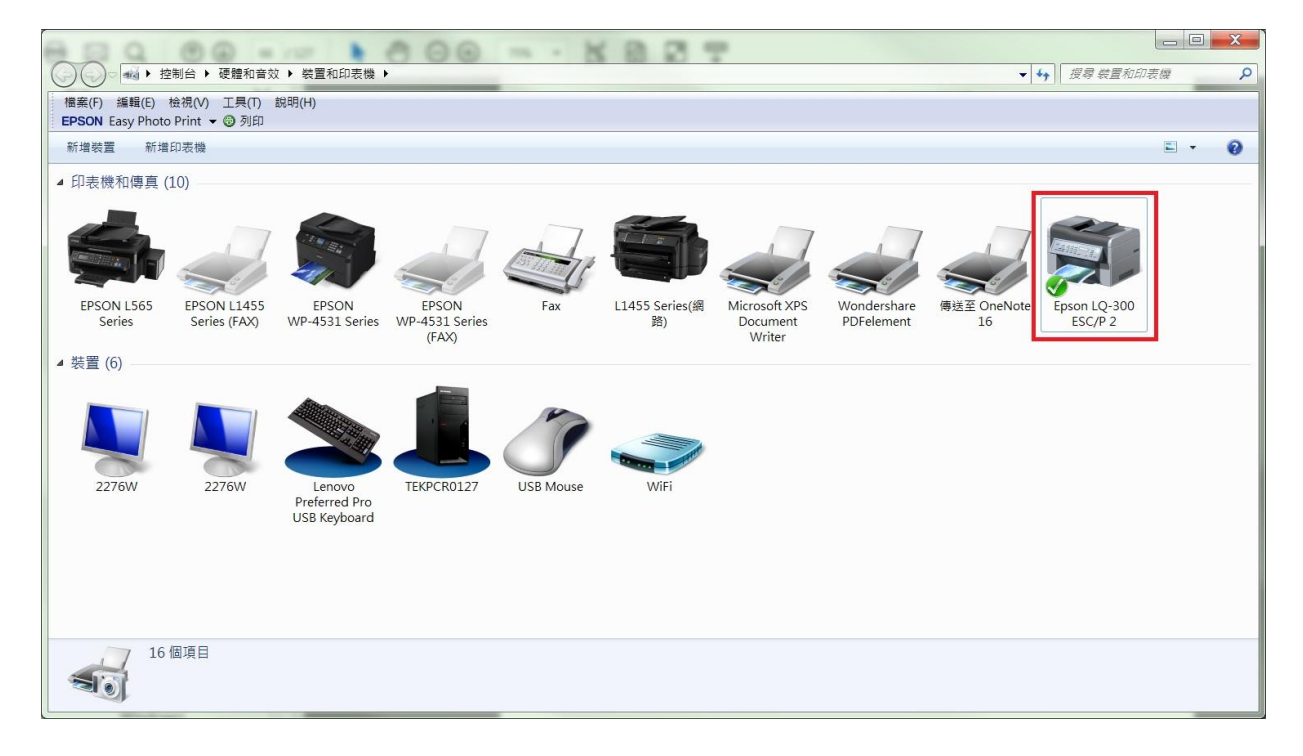